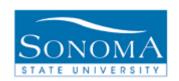

# **Faculty Center:**

### **Accessing the Class Rosters and Entering Grades**

**OBJECTIVE:** To explain steps taken to access the rosters of assigned classes and how to enter final grades.

#### **CONTENTS:**

| LESSON 1:         | THE FACULTY CENTER              | <u>.2</u> |
|-------------------|---------------------------------|-----------|
| <b>LESSON 2</b> : | ACCESSING CLASS ROSTERS         | <u>.5</u> |
| <b>LESSON 3:</b>  | ENTERING FINAL GRADES           | <u>.8</u> |
| LESSON 4:         | NOTIFYING STUDENTS FROM ROSTERS | 11        |

#### **NEED ADDITIONAL INFORMATION?**

For further questions on this process please go to the CMS webpage at <a href="http://www.sonoma.edu/cms/contact.html">http://www.sonoma.edu/cms/contact.html</a> to locate the <a href="https://www.sonoma.edu/cms/contact.html">Student Records Functional Lead</a>.

1

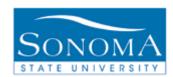

## **Lesson 1: The Faculty Center**

#### Navigation: Self Service > Faculty Center

#### Introduction:

The Faculty Center displays all of the information about classes currently assigned to faculty. Class rosters are viewable once students are enrolled, and grade rosters once they have been generated. The Faculty Center is accessible from the home page of MySSU. It can also be accessed by clicking on Self-Service in the left column.

Users should click on the My Schedule link in the Faculty Center. The following section will provide an overview of frequently used areas located within the Faculty Center.

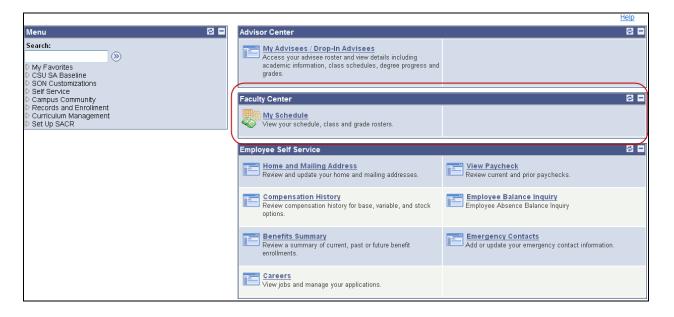

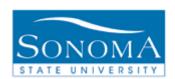

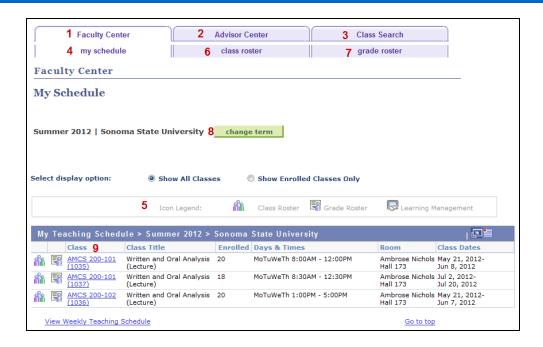

|   | Icon               | Description                                                |
|---|--------------------|------------------------------------------------------------|
| 1 | Faculty Center tab | Class Schedule displays for the active teaching term       |
|   |                    | (see picture above). See Icon #8 to change terms.          |
| 2 | Advisor Center tab | This tab can be used to advise students. For additional    |
|   |                    | tips for how to use the Advisor Center, please visit the   |
|   |                    | CMS Documentation web page.                                |
| 3 | Class Search tab   | Tabs appear to Search for Classes by term, or Browse       |
|   |                    | Course Catalog to view catalog descriptions for all active |
|   |                    | courses.                                                   |
| 4 | My Schedule tab    | Class Schedule displays for the active teaching term       |
|   |                    | (see picture above).                                       |
| 5 | Icon Legend        | 80                                                         |
|   |                    | Class Roster - Click on this icon next to the class to     |
|   |                    | view the class roster. Class rosters appear once           |
|   |                    | enrollment exists for a class.                             |
|   |                    |                                                            |
|   |                    | - Click on this icon next to the class to                  |
|   |                    | view the Grade roster. Grade rosters appear once they      |
|   |                    | have been generated, typically the week prior to finals.   |

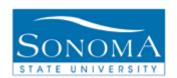

## PeopleSoft Student Records 9.0

| 6 | Class Roster tab   | Do not use this tab. To access the class roster, click on<br>the #5 icon. Additional information about the class roster<br>is available in Lesson 2 of this document.                  |
|---|--------------------|----------------------------------------------------------------------------------------------------|
| 7 | Grade Roster tab   | Do not use this tab. To access the grade roster, click on<br>the corresponding #5 icon. Additional information about<br>the grade roster is available in Lesson 3 of this<br>document. |
| 8 | Change Term button | Click this button to change to a different term.                                                                                                    |
| 9 | Class link         | Will display all class details including meeting pattern, availability, and description.                                                                                               |

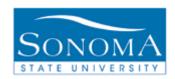

## **Lesson 2: Accessing Class Rosters**

Navigation: Self Service > Faculty Center > Class Roster icon ( next to the class

<u>Introduction</u>: Faculty members have access to the rosters of the classes that they are assigned to teach. Having access gives the ability to review the class details and the student information, as well as being able to notify selected students or even the entire class. The following information will demonstrate how to access the rosters and use them.

Note: The names and IDs of students have been removed to protect privacy.

| Step | Directions                                                                                                    | Screenshot                                                                                                    |                                                  |  |  |  |
|------|----------------------------------------------------------------------------------------------------|----------------------------------------------------------------------------------------------------|--------------------------------------------------|--|--|--|
| 1    | From the Faculty Center, click on the Class Roster icon  (iii) to open the class roster.                                                                                                    | My Teaching Schedule > Fall 2012 > Sonoma State University           Class         Class Title         Enrolled Days & Times         Room           № AMCS 160A-001 (3596)         Humanities Learning Community (Lecture)         65         Tu 1:00PM - 2:50PM         Rachel Carse Hall 68           № MCS 200-001 (Lecture)         Written and Oral Analysis (Lecture)         42         We 9:00AM - 11:40AM         Rachel Carse Hall 68           № MCS 200-002 Written and Oral Analysis (Lecture)         46         Mo 9:00AM - 11:40AM         Rachel Carse Hall 68 | Dec 14, 2012<br>on Aug 21, 2012-<br>Dec 14, 2012 |  |  |  |
| 2    | The class roster will provide course details, enrollment levels, student contact information (email link), and other details.  Class Roster Fall 2012   Regular Academic Session   Sonoma State University   Undergraduate  AMCS 200 - 001 (3804) |                                                                                                    |                                                  |  |  |  |
|      |                                                                                                    | Enrolled Students Find   View All   🗗                                                                                                    | ₩ First <b>1</b> 1-42                            |  |  |  |
|      |                                                                                                    |                                                                                                    | Academic<br>evel Add Dt                          |  |  |  |
|      |                                                                                                    | 1 Graded 3.00 Undergraduate - Crim & Crim Bustice Stdies(BA)                                                                                                    | unior 04/23/2012                                 |  |  |  |
|      |                                                                                                    | Sociology (BA)                                                                                                    | Senior 04/23/2012                                |  |  |  |
|      |                                                                                                    | Sociology (BA)                                                                                                    | Senior 04/25/2012                                |  |  |  |
|      |                                                                                                    | Environmental Studies (BA)                                                                                                    | Senior 04/24/2012                                |  |  |  |
|      |                                                                                                    | Graded 3.00 Sociology (BA)                                                                                                    | Sophomore 04/23/2012                             |  |  |  |
|      |                                                                                                    | Graded 3.00 Womens and Gender Studies (BA)                                                                                                    | Senior 04/25/2012                                |  |  |  |
|      |                                                                                                    | 7 Graded 3.00 Undergraduate - Communication Studies (BA)                                                                                                    | Senior 04/25/2012                                |  |  |  |

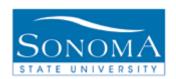

#### PeopleSoft Student Records 9.0

3 The roster will default to Enrolled students. Choose an alternative from the drop down menu next to Enrollment Status.

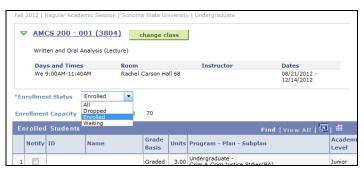

| Status   | Definition                                                                                          |
|----------|----------------------------------------------------------------------------------------------------|
| Enrolled | Displays students who are enrolled in the class.                                                    |
| Dropped  | Displays students who have dropped the class. (Only displays when students have dropped the class). |
| All      | Displays all enrollment statuses.                                                                   |

4 The roster will display fields as they relate to the student.

Note: The fields display depending on the selected Enrollment Status.

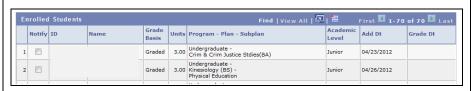

| Field           | Definition                                 |  |  |
|-----------------|--------------------------------------------|--|--|
| Notify          | Allows email to be sent to the student.    |  |  |
|                 | For more information reference Lesson 4.   |  |  |
| ID              | Student ID number.                         |  |  |
| Name            | Student's name.                            |  |  |
| Grade Basis     | The defaulted or student selected grading  |  |  |
|                 | basis: Graded, Credit/No Credit, or ADM    |  |  |
|                 | (used for withdrawal or administrative     |  |  |
| 11.7            | action)                                    |  |  |
| Units           | Number of assigned units.                  |  |  |
| Program – Plan- | The students program, major, and if        |  |  |
| Subplan         | applicable, sub-plan.                      |  |  |
| Academic Level  | Class level of the student at the start of |  |  |
|                 | the term.                                  |  |  |
| Status          | Notes Waiting, Enrolled, or Dropped.       |  |  |
| Status Note     | Notes waitlist position if applicable.     |  |  |
| Add Dt          | When the student added to the class.       |  |  |
| Grade Dt        | The date the official grade was submitted. |  |  |
| Drop Dt         | When the student dropped the class.        |  |  |

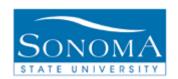

#### PeopleSoft Student Records 9.0

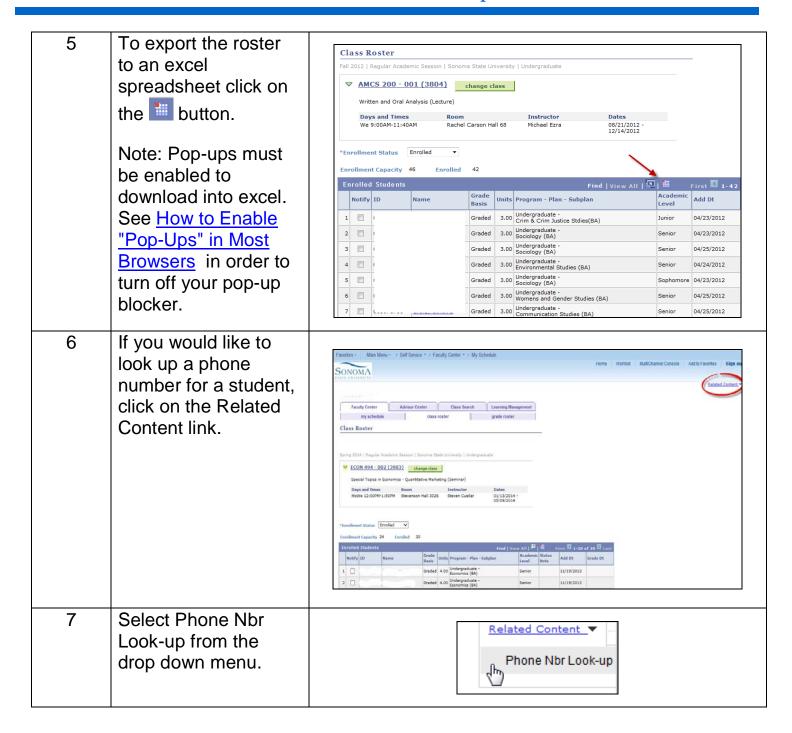

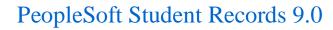

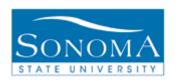

| 8  | Your screen will split in two. You can use the following symbol to make the lower part of your screen bigger or smaller.                                            | Pacuity Center Advisor Center Class Search class roster  Class Roster  ▼ Related Content Phone libr Look up  SSU_CC_PHONE_NBR_LOOKUP  D:  Term:  Vew Results  D Last First Name Phone |
|----|----------------------------------------------------------------------------------------------------|----------------------------------------------------------------------------------------------------|
| 9  | Enter in the ID of the student and the current term. IDs can be located on the class roster. Use the magnifying glass to search for the term you would like to use. | ID: Term:   Q                                                                                                    |
| 10 | Click on the view results button.                                                                                                    | View Results                                                                                                    |
| 11 | Your results for the student will display.                                                                                                    | SSU_CC_PHONE_NBR_LOOKUP   ID:   001643283                                                                                                    |
| 12 | If no results display then it means the student's ID is wrong or the student is not active in the term you entered.                                                 |                                                                                                    |

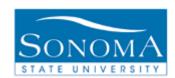

## **Lesson 3: Entering Final Grades**

Navigation: Self Service > Faculty Center > Grade Roster icon ( ) next to the class

<u>Introduction</u>: Faculty members have access to the rosters of the classes that they are assigned to teach. The following lesson will walk through the steps necessary to enter final grades into the system. Grade rosters are only available for entry at the end of the semester, typically one week before finals.

Note: The names and IDs of students have been removed to protect privacy.

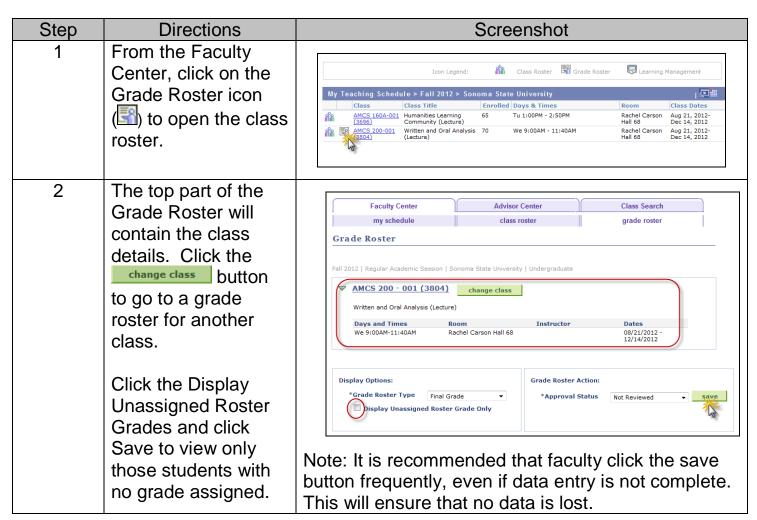

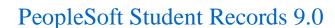

Program and Plan

Undergraduate -Crim & Crim Justice Stdies(BA)

Undergraduate -Kinesiology (BS)

Undergraduate Sociology (BA) Find | View All | 🔼 | 🛗

Graded

Graded

Graded

Graded

**Grading Basis** 

Level

Junior

Sophomore

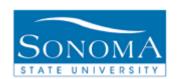

The bottom part of the Grade Roster will provide a data entry field for each student. Individual grades can be submitted by using the drop down.

Alternatively, grades can be entered in groups by following Step 4.

Note: If WU is selected, a field will display for faculty to enter the last known date of attendance after the

Grades can also be assigned in groups which can be helpful for large capacity courses. Check the boxes for all students to be assigned the same grade. At the bottom of the roster, click the

Click Save.

Once the Save button is clicked, a reminder to approve the grade

roster will appear.

Note: The same message will appear if all grades are not entered.

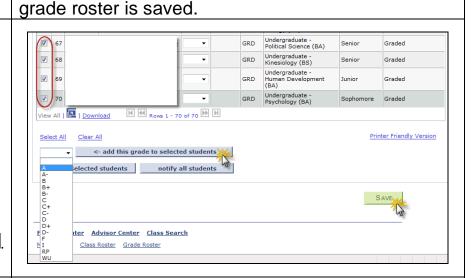

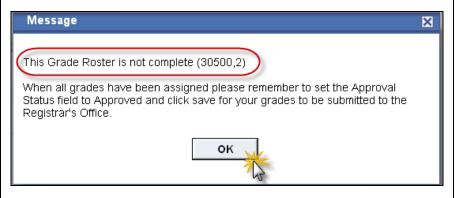

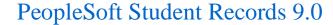

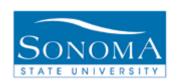

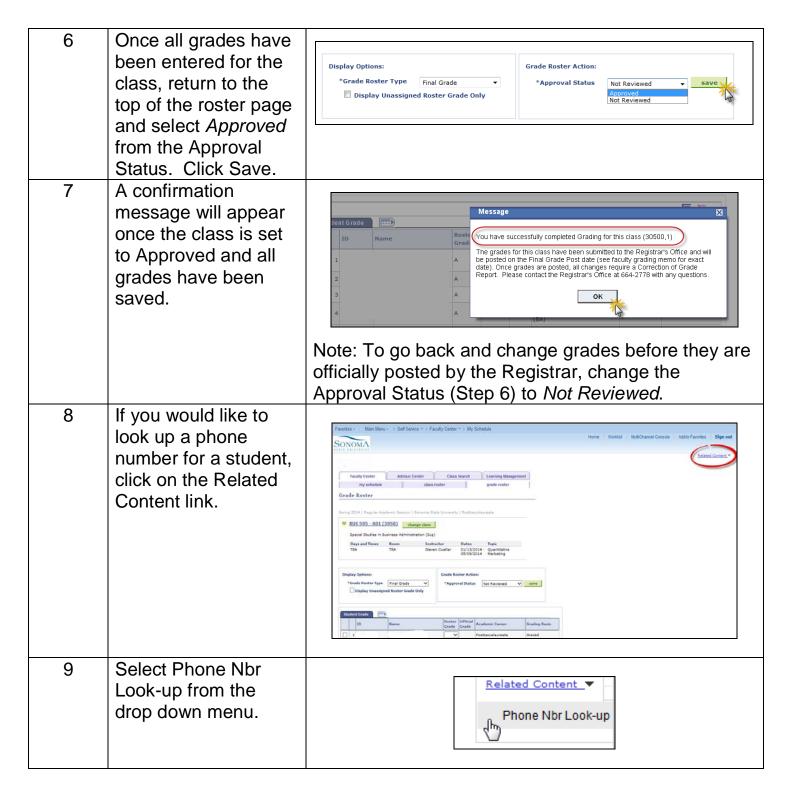

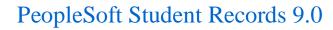

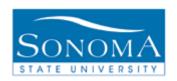

| 10 | Your screen will split in two. You can use the following symbol to make the lower part of your screen bigger or smaller.                                            | Faculty Center                                           | Phone              |
|----|----------------------------------------------------------------------------------------------------|----------------------------------------------------------|--------------------|
|    |                                                                                                    | And I Made and I I I                                     |                    |
| 11 | Enter in the ID of the student and the current term. IDs can be located on the grade roster. Use the magnifying glass to search for the term you would like to use. | ID: Term:                                                |                    |
| 12 | Click on the view results button.                                                                                                    | View Results                                             |                    |
| 13 | Your results for the student will display.                                                                                                    | SSU_CC_PHONE_NBR_LOOKUP   ID:   001643283   Term:   2147 | First 11 of 1 Last |
| 14 | If no results display then it means the student's ID is wrong or the student is not active in the term you entered.                                                 |                                                          |                    |

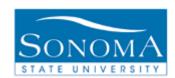

### **Lesson 4: Notifying Students from the Rosters**

Navigation: Self Service > Faculty Center > Roster (either the Class or Grade Roster)

**Introduction:** Faculty members are able to notify students via email from the class or grade roster. Emails can be sent to individually selected students, or the entire class. For purposes of demonstration, screen shots from the class roster are shown below. The functionality is the same if sending notifications via the grade roster.

Note: The names and IDs of students have been removed to protect privacy.

| Step | Directions                                           |                              |        |                                                     | Sc         | reenshot                             |                |                          |                                        |
|------|------------------------------------------------------|------------------------------|--------|-----------------------------------------------------|------------|--------------------------------------|----------------|--------------------------|----------------------------------------|
| 1    | Click on either the class or grade                   |                              |        | Icon Legend:                                        | í          | 👬 Class Roster 🔄 Grad                | e Roster       | Learning                 | Management                             |
|      | roster icon for the                                  | My Teaching Sci              | hedul  | le > Fall 2012 > So                                 | noma S     | State University                     |                |                          |                                        |
|      | desired class.                                       | Class<br>AMCS 160A<br>(3696) | -001 I | Class Title Humanities Learning Community (Lecture) | Enro<br>65 | Iled Days & Times Tu 1:00PM - 2:50PM | R              | lachel Carson<br>Iall 68 | Class Dates Aug 21, 2012- Dec 14, 2012 |
|      |                                                      | AMCS 200-0<br>(3804)         |        | Written and Oral Analysi<br>(Lecture)               | s 70       | We 9:00AM - 11:40AM                  |                | achel Carson<br>Iall 68  | Aug 21, 2012-<br>Dec 14, 2012          |
| 2    | To notify one student, click the                     |                              |        | Notify ID                                           |            | Name                                 | Grade<br>Basis | Units                    |                                        |
|      | name of the student. This link will connect directly |                              | 1      |                                                     |            | Sonoma, Sally                        | Graded         | 3.00                     |                                        |
|      | to the email program.                                |                              |        |                                                     |            |                                      |                |                          |                                        |

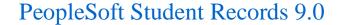

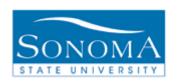

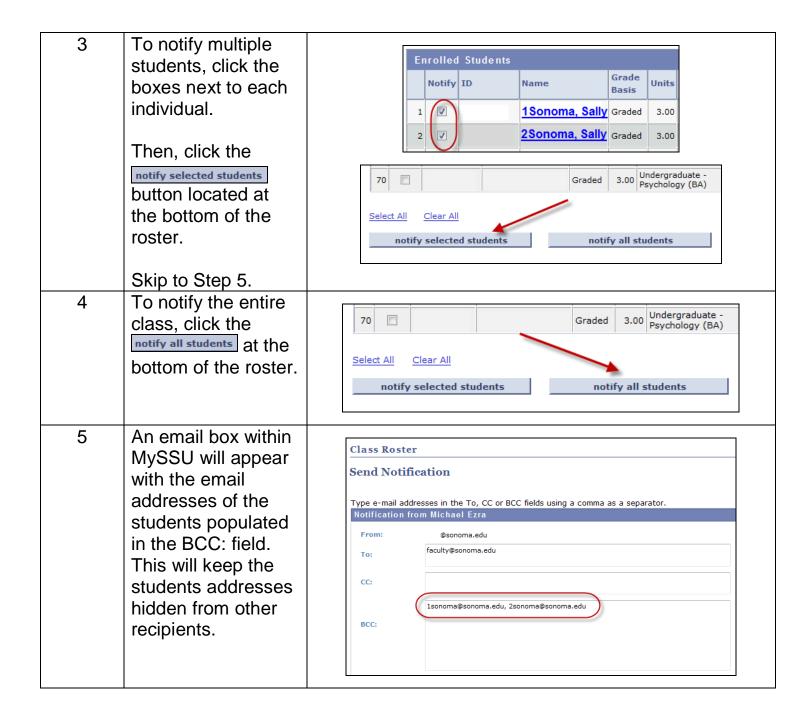

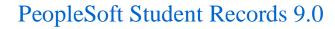

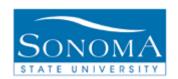

6 Enter the subject and message text in the appropriate boxes.

Once the message is entered clicked on the Send Notification button.

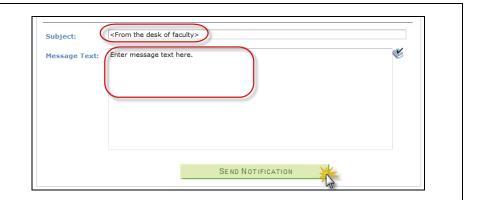